## **Steps:**

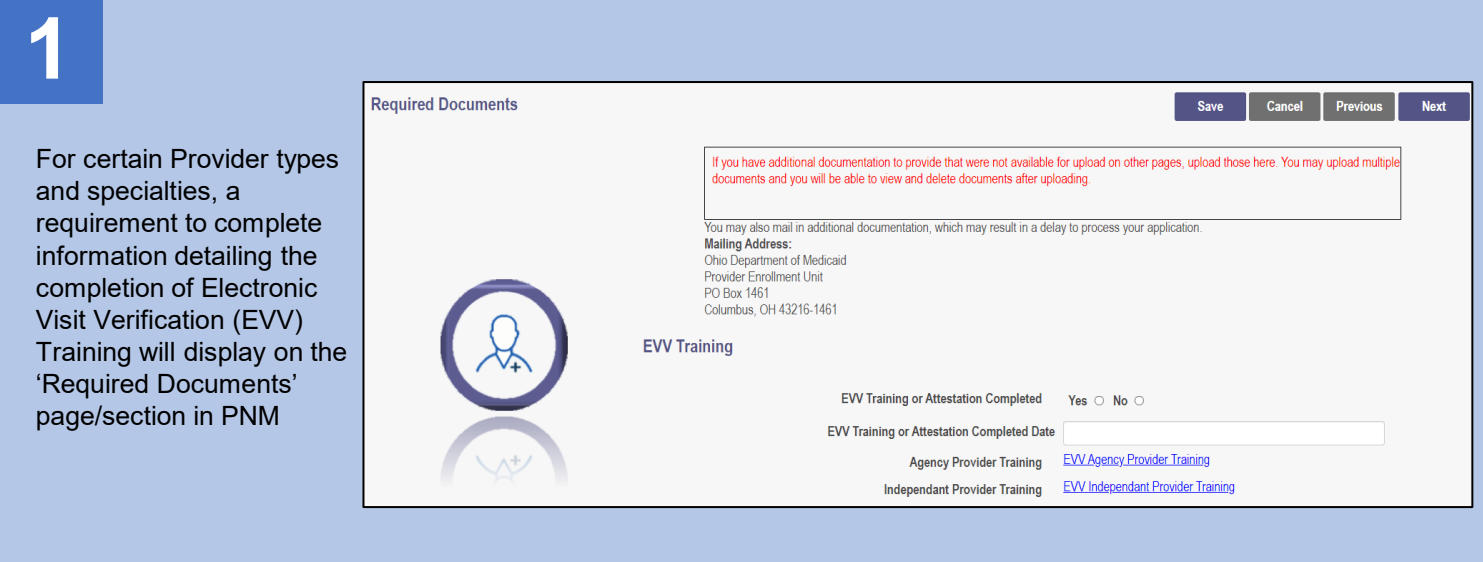

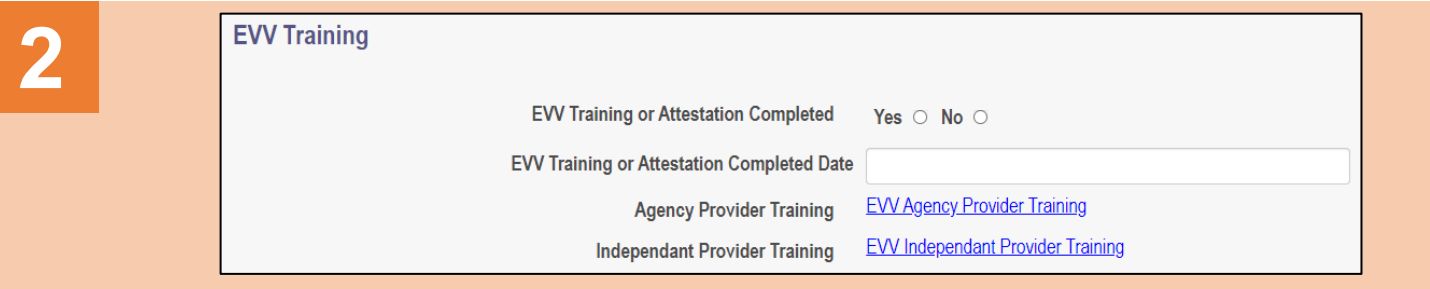

Select the 'Yes' or 'No' radio button to indicate whether EVV Training has been completed.

**Note:** If 'No' is selected and EVV Training has not yet been completed, access the EVV Provider Training information (Agency Provider or Independent Provider) to fulfill this requirement.

PNM will not allow the application/file to proceed if 'No' is selected and will display the message: "Your application cannot be completed until this section is satisfied with a Yes response"

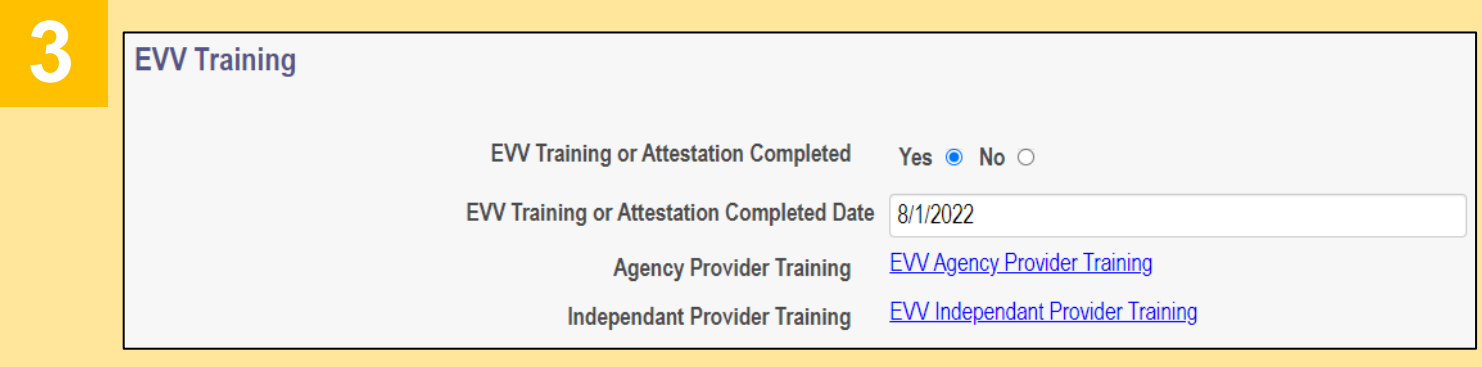

When 'Yes' is selected, enter the date of completion for the EVV Training

## **Quick Reference Guide: Indicating EVV Training Completion**

## **Steps:**

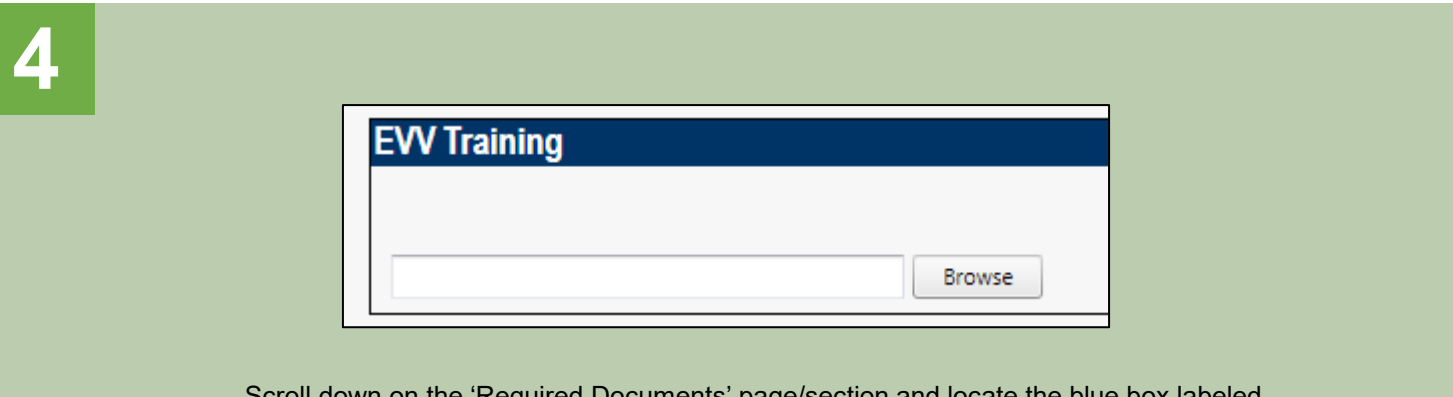

Scroll down on the 'Required Documents' page/section and locate the blue box labeled 'EVV Training' to upload documentation showing completion of EVV Training

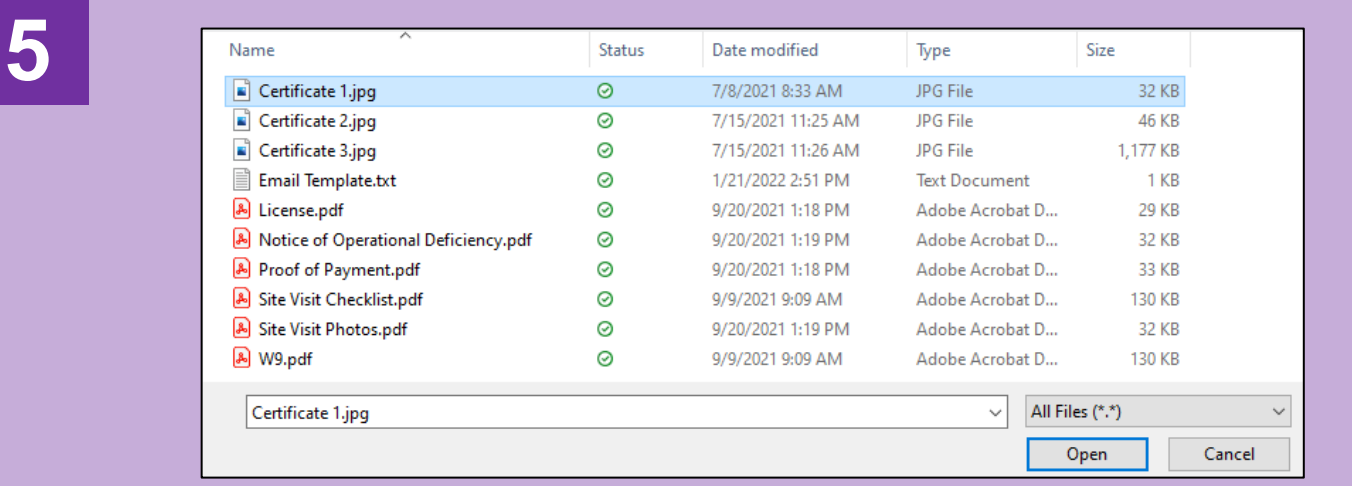

Click 'Browse' to open the available files on your computer. Once you locate the proper file, select it, and click 'Open' to upload the document to PNM

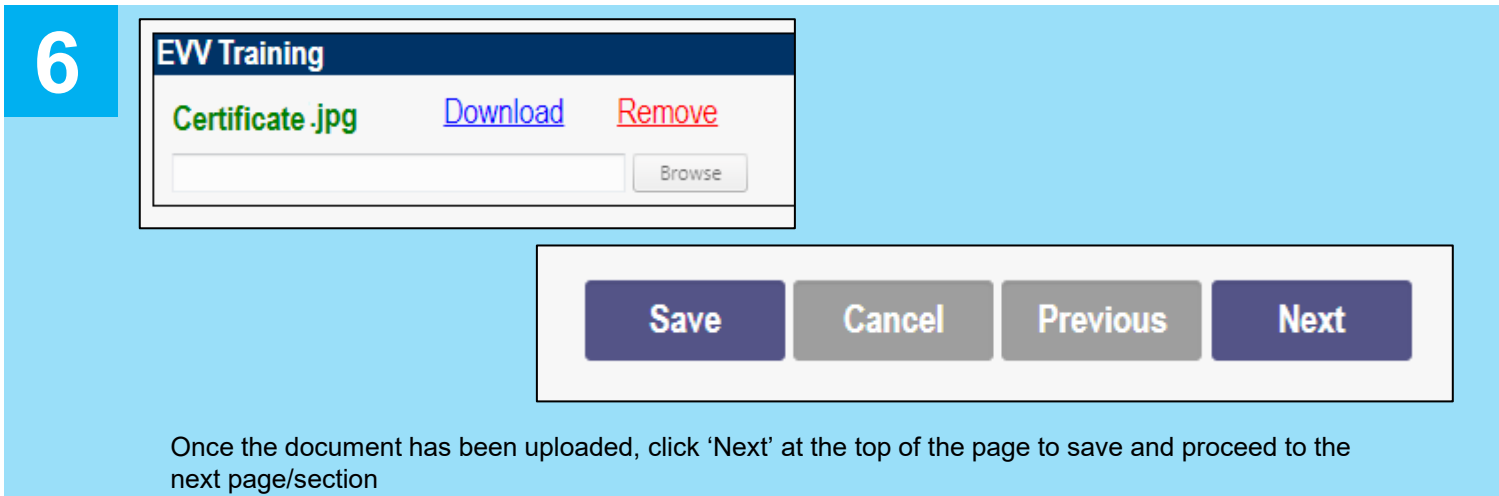

Disclaimer: It is the Provider's responsibility to keep information up to date in PNM. This includes specialties, contact information, addresses, etc.